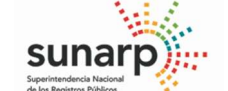

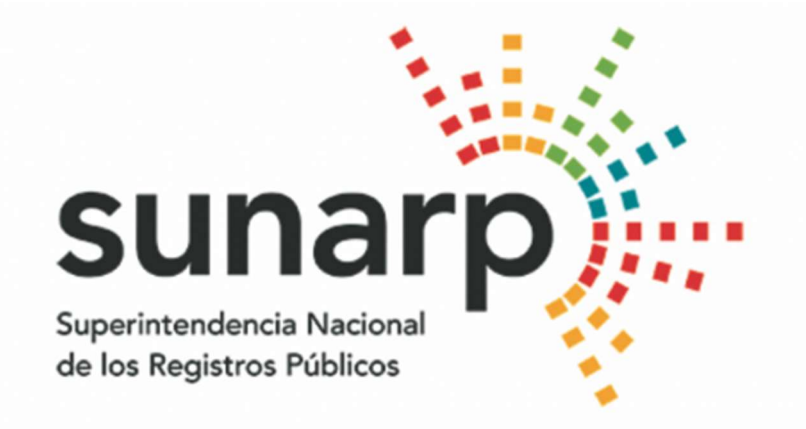

# MANUAL DE USUARIO "PRESENTACIÓN DE SOLICITUDES ELECTRÓNICAS EN EL SID-SUNARP"

Versión 1.2

Superintendencia Nacional de los Registros Públicos

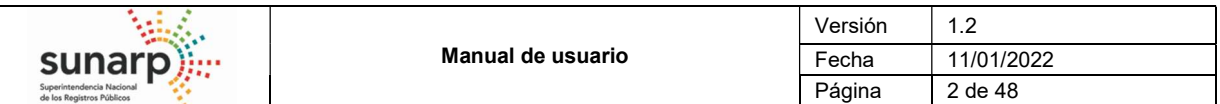

## HISTORIAL DE CAMBIOS

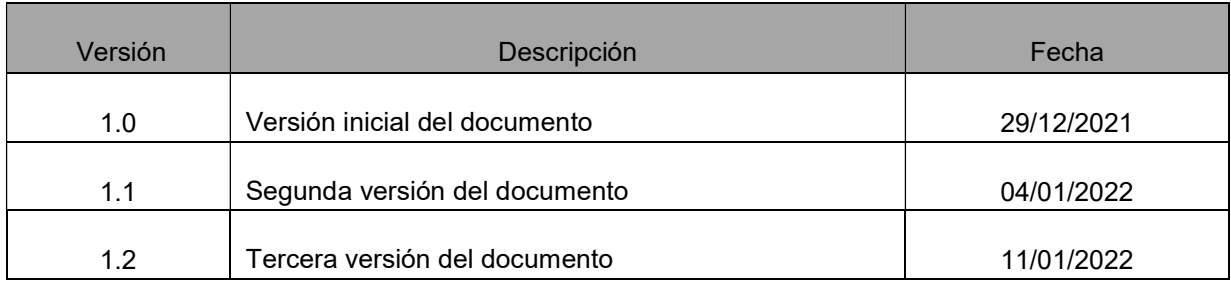

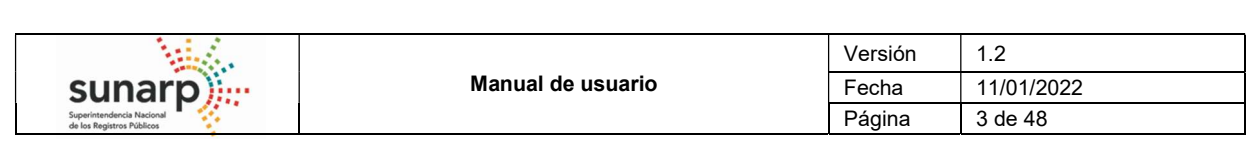

## CONTENIDO

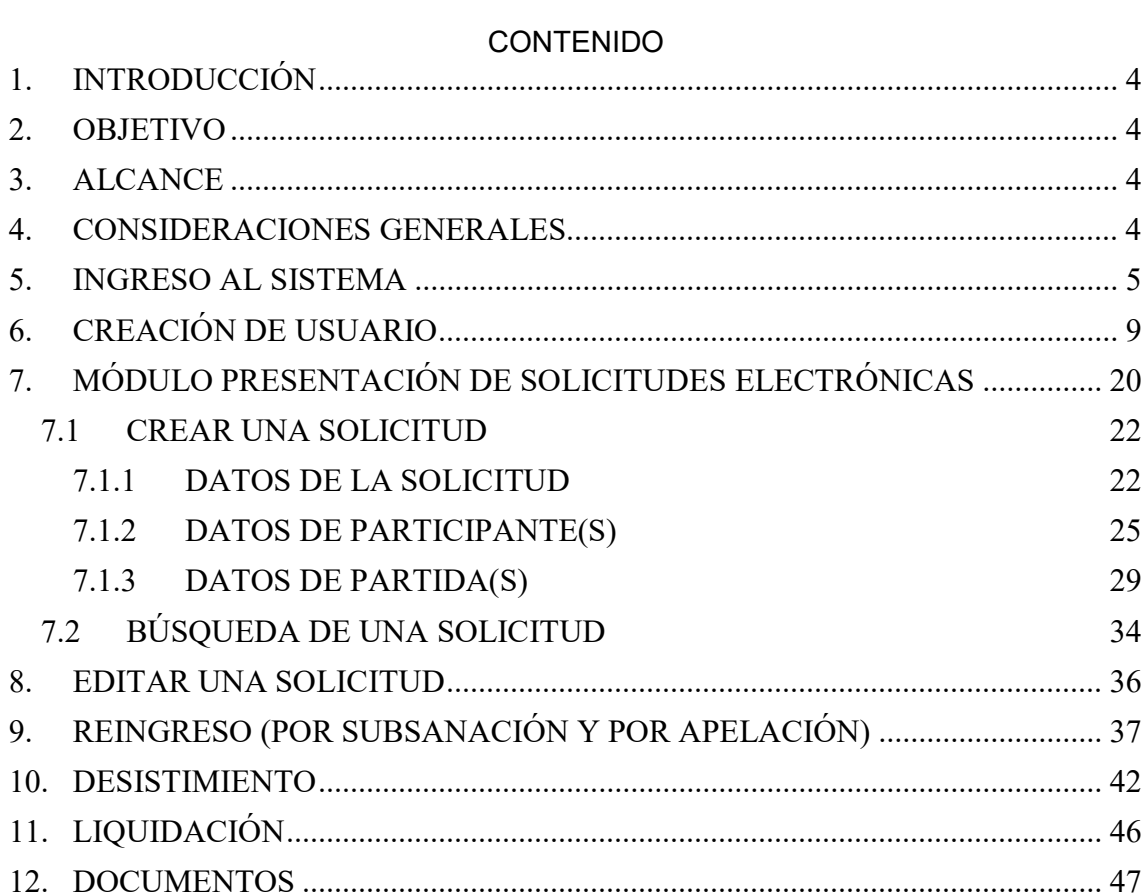

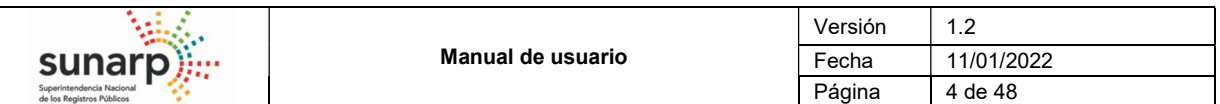

## 1. INTRODUCCIÓN

Este manual es una guía para el usuario que desee crear una cuenta en el SID y/o realizar la presentación de una solicitud electrónica. Para la creación de usuario, se deberá completar los campos estructurados referidos a información personal e información de inicio de sesión que se detalla en el punto 6. Para la presentación de una solicitud electrónica, se debe completar el formulario con tres apartados (Datos de solicitud, datos de participante(s), datos de partida(s)), y posteriormente para enviar a SUNARP se debe realizar el pago a través del código QR.

#### 2. OBJETIVO

Este manual tiene por objetivo proporcionar a los interesados la información necesaria para crear una cuenta en el SID y/o presentar una solicitud electrónica a través de la opción de creación de cuenta de usuario y el módulo de presentación de solicitudes electrónicas del SID ciudadano respectivamente.

## 3. ALCANCE

El presente documento está dirigido a los interesados que harán uso de la plataforma del Módulo de creación de usuario y/o el Módulo de presentación de solicitudes electrónicas en el SID SUNARP.

#### 4. CONSIDERACIONES GENERALES

- a) Los campos con asteriscos (\*) denotan campos obligatorios.
- b) Este módulo es de uso exclusivo de los interesados que cuentan con DNI o con Carnet de Extranjería.
- c) Los números de documento de tipo DNI retornan datos del Servicio RENIEC mediante el botón respectivo.
- d) Los números de documento de tipo Carnet de Extranjería retornan datos del Servicio Migraciones mediante el botón respectivo.

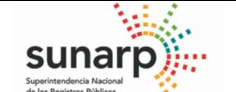

## 5. INGRESO AL SISTEMA

Como parte de la bienvenida al sistema se visualiza el login.

- Si no cuenta con un usuario puede crearse un usuario presionando la opción REGISTRATE AQUI. El cual está explicado en el punto 6.
- Si cuenta con un usuario ingrese su usuario y contraseña, luego presione el botón iniciar sesión.
- Si cuenta con un usuario, pero no se acuerda su contraseña, entonces debe presionar donde dice "¿No puedes acceder a tu cuenta?"

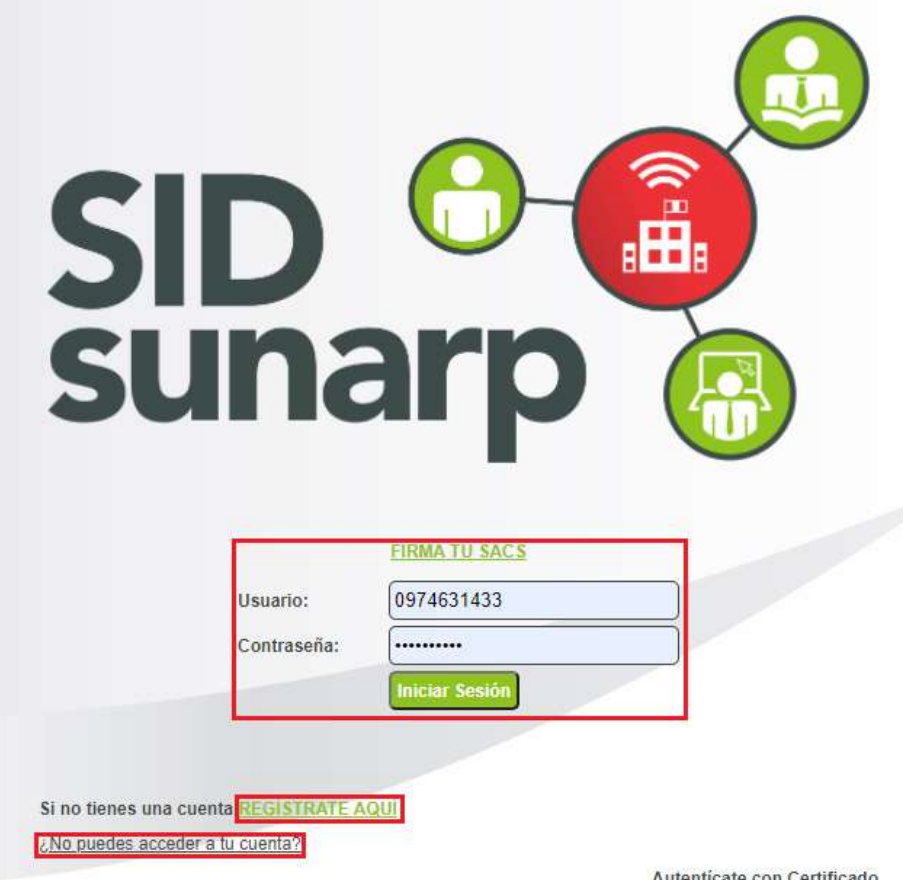

**Autenticate con Certificado**<br>(NOTARIOS Y MUNICIPALIDADES)

● Si las credenciales ingresadas son correctas entonces se mostrará la pantalla principal del SID ciudadano.

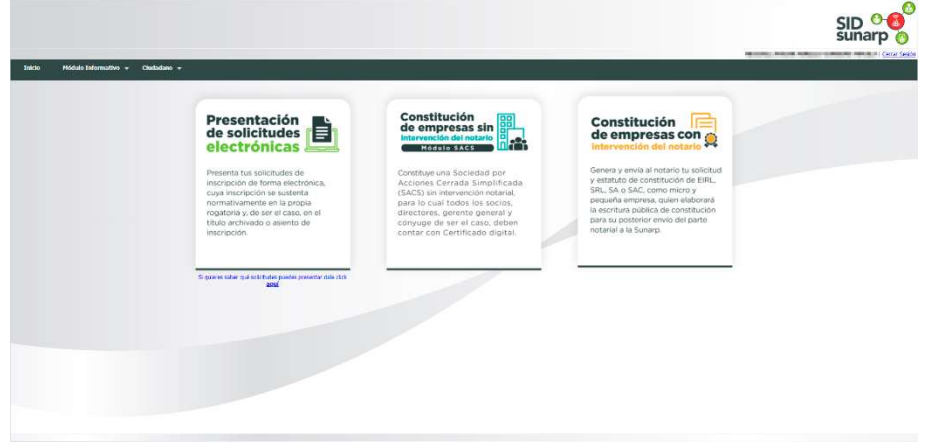

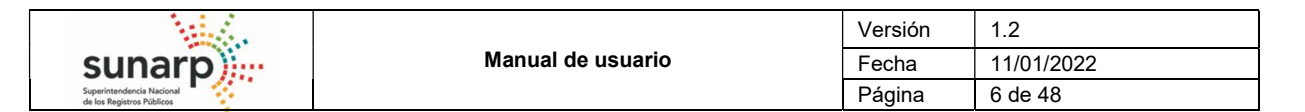

● Si usted se encuentra registrado con DNI y aún no realizó la validación con RENIEC, se le mostrará el formulario de validación que cargará sus datos registrados para que realice dicha validación. Los datos que ingrese para realizar la validación deben coincidir estrictamente con los que figuran en su documento. Cuando se colocó los datos solicitados presionar el botón "Reniec".

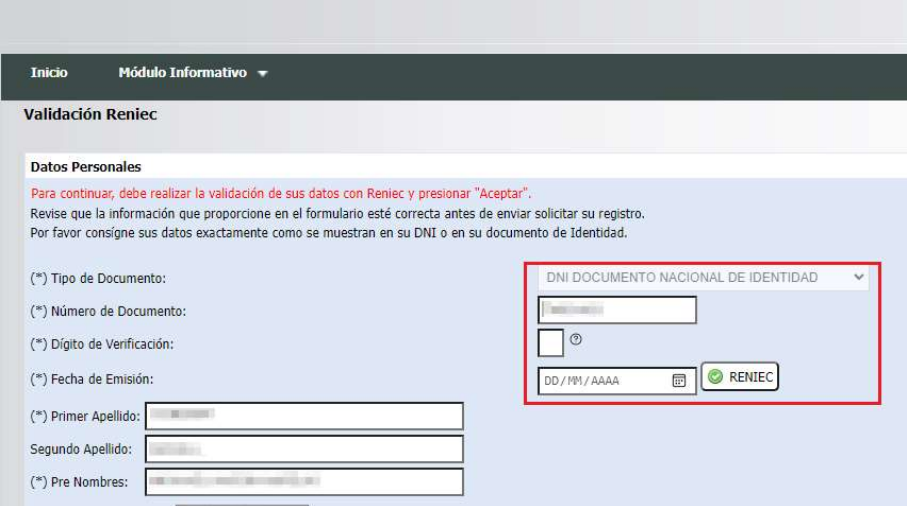

● Si sus datos son correctos, se mostrará un mensaje indicando que se validó correctamente y a la vez recuperando los datos que se encuentran en Reniec.

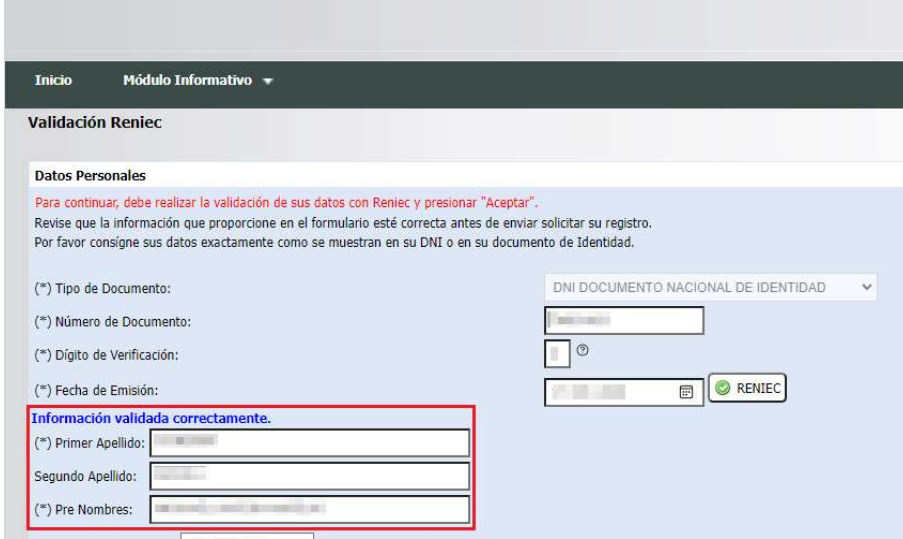

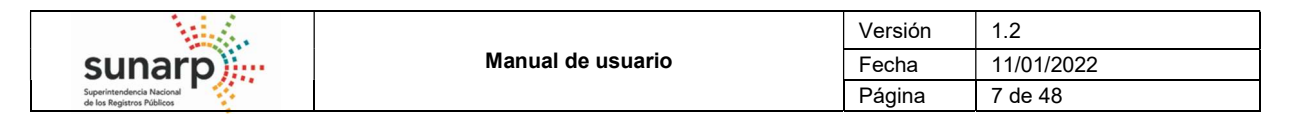

● Si sus datos no coinciden con el de su documento se mostrará un mensaje indicando que verifique los datos de su documento.

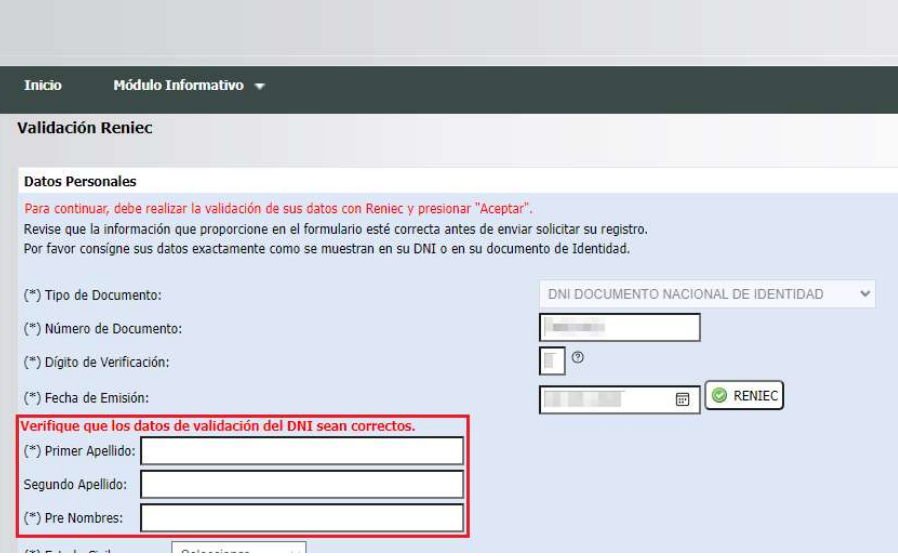

● Para finalizar la validación, debe validar el CAPTCHA (caracteres con fondo verde) escribiendo el texto que contiene.

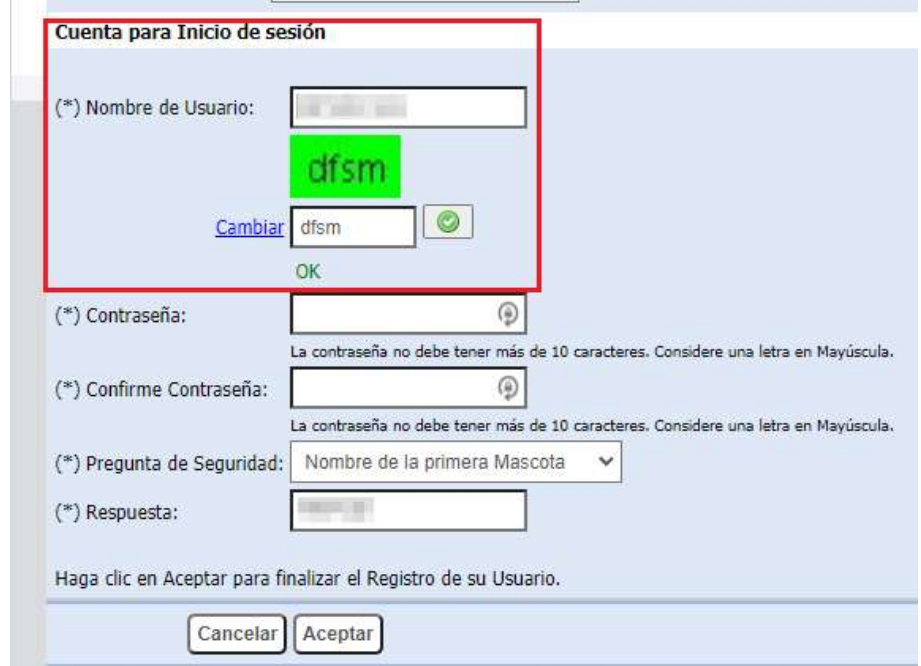

● Los campos con respecto a la contraseña pueden ir vacíos, de esta manera se conservará su contraseña anterior, pero si desea cambiarla debe rellenar los campos "Contraseña" y "Confirme Contraseña"

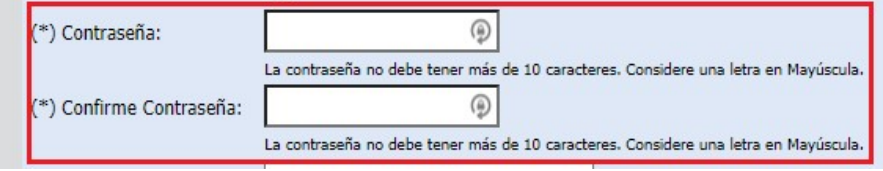

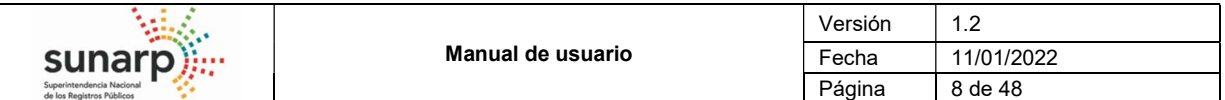

#### ● Para finalizar con la validación con Reniec debe presionar el botón "Aceptar"

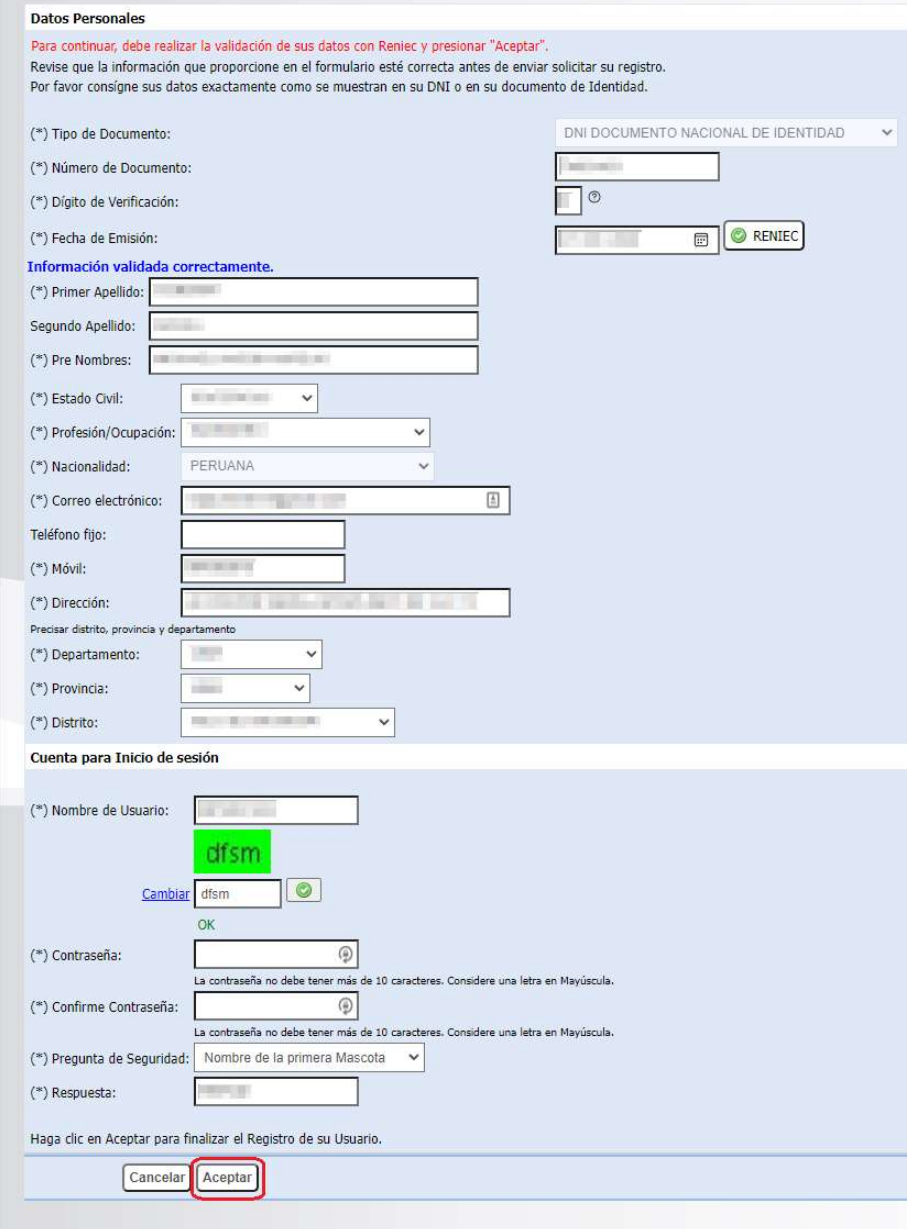

● Si se realizó la validación correctamente se mostrará el mensaje de éxito, si no, se le mostrará la observación.

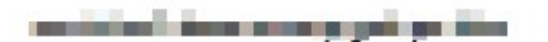

Se validó con Reniec y se actualizaron los datos de la cuenta correctamente

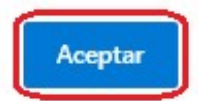

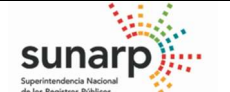

## 6. CREACIÓN DE USUARIO

En la pantalla de creación de usuario se deberá ingresar todos los datos del usuario solicitados por el sistema.

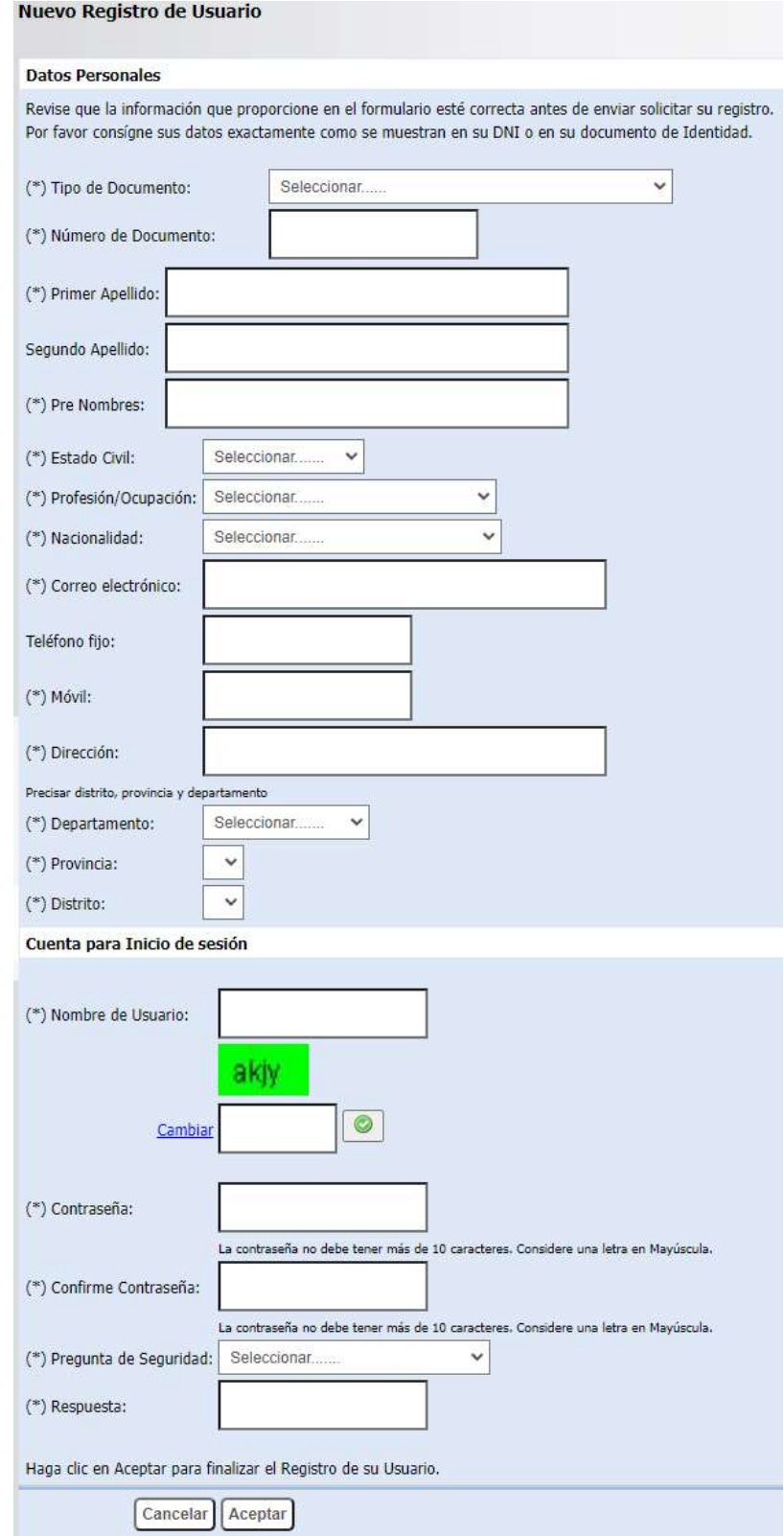

![](_page_9_Picture_0.jpeg)

● En caso que el tipo de documento sea DNI, se deberá realizar la validación a través del número de documento, dígito de verificación y fecha de emisión, los cuales deberán coincidir estrictamente con los que figuran en su documento. Nuevo Registro de Usuario

![](_page_9_Picture_49.jpeg)

● En caso los datos no coincidan con los que se muestra en su documento se mostrará un mensaje indicando que los datos ingresados son incorrectos.

![](_page_9_Picture_50.jpeg)

![](_page_10_Picture_0.jpeg)

● Si no se conoce donde se ubica el dígito de verificación de su DNI, puede pasar el cursor por encima del símbolo de ayuda y se le mostrará una imagen que indica donde está ubicado el dígito de verificación.

![](_page_10_Picture_53.jpeg)

● Si la información proporcionada del documento es correcta se mostrará el mensaje "Información validada correctamente" y los datos: Primer apellido, Segundo apellido y nombres de RENIEC automáticamente.<br>Nuevo Registro de Usuario

![](_page_10_Picture_54.jpeg)

![](_page_11_Picture_0.jpeg)

● En caso que el tipo de documento sea Carnet de Extranjería, se deberá realizar la validación del mismo a través del número de documento, primer apellido y nombres, los cuales deberán coincidir estrictamente con los que figura en su documento. En caso los datos no coincidan con el de su documento se mostrará un mensaje indicando que los datos ingresados son incorrectos.

![](_page_11_Picture_49.jpeg)

● En caso los datos no coincidan con los que se muestra en su documento se mostrará un mensaje indicando que los datos ingresados son incorrectos.

![](_page_11_Picture_50.jpeg)

![](_page_12_Picture_0.jpeg)

● Si la información proporcionada del documento es correcta se mostrará el mensaje "Información validada correctamente" y se obtendrá los datos: Primer Apellido, automáticamente.

![](_page_12_Picture_40.jpeg)

● Se debe seleccionar el estado civil en el desplegable.

![](_page_12_Picture_41.jpeg)

![](_page_13_Picture_0.jpeg)

#### ● Se debe seleccionar la profesión/ocupación en el desplegable.

![](_page_13_Picture_36.jpeg)

## ● Se debe seleccionar la nacionalidad en el desplegable.

![](_page_13_Picture_37.jpeg)

![](_page_14_Picture_0.jpeg)

● Se debe completar la información de correo electrónico, teléfono fijo, móvil y dirección. El campo para teléfono fijo no es obligatorio completarlo.

![](_page_14_Picture_40.jpeg)

● Los valores de los campos desplegables provincia y distrito se establecerán dependiendo del departamento y provincia colocados respectivamente.

![](_page_14_Picture_41.jpeg)

![](_page_15_Picture_55.jpeg)

● El nombre de usuario se llenará automáticamente, según el tipo de documento y su DNI, si el usuario está disponible el sistema mostrará "Usuario Disponible" de lo contrario no se podrá crear su usuario. Se debe validar el CAPTCHA (caracteres con fondo verde) escribiendo los caracteres que contiene para continuar.

![](_page_15_Picture_56.jpeg)

● En caso que no se entienda el CAPTCHA, se debe presionar donde dice "Cambiar" Cuenta para Inicio de sesión

![](_page_15_Picture_57.jpeg)

● Para validar el CAPTCHA se debe presionar el botón con un check a la derecha del campo, si el CAPTCHA es correcto, se mostrará "OK" debajo del campo. Cuenta para Inicio de sesión

![](_page_15_Picture_58.jpeg)

![](_page_16_Picture_0.jpeg)

● Se debe escribir una contraseña y a continuación confirmar la misma, esta contraseña debe ser de máximo 10 caracteres y al menos una letra mayúscula.

![](_page_16_Picture_50.jpeg)

● Se debe seleccionar una pregunta secreta que pueda recordar su respuesta.

![](_page_16_Picture_51.jpeg)

● Se debe ingresar la respuesta en el campo respectivo, esto servirá en caso se olvide la contraseña para recuperarla.

![](_page_16_Picture_52.jpeg)

Í

![](_page_17_Picture_0.jpeg)

● Cuando se haya completado el formulario, debe presionar el botón aceptar para crear su usuario.

![](_page_17_Picture_31.jpeg)

![](_page_18_Picture_0.jpeg)

● Si el formulario de creación de usuario fue llenado correctamente, el sistema mostrará el mensaje "Se ha Registrado su usuario en el sistema.", de lo contrario, el sistema le indicará específicamente el campo donde se encuentra el error para subsanarlo.

sunarp.gob.pe dice

Se ha Registrado su usuario en el sistema.

Aceptar

![](_page_19_Picture_0.jpeg)

## 7. MÓDULO PRESENTACIÓN DE SOLICITUDES ELECTRÓNICAS

Si el usuario y contraseña ingresados en el login son correctos, se mostrará la pantalla principal del SID ciudadano donde se muestran las opciones del mismo. El presente manual está enfocado en el módulo de presentación de solicitudes electrónicas, las otras dos opciones están explicadas en sus manuales respectivos. Al ingresar al módulo de presentación de solicitudes electrónicas, si su usuario no cuenta con solicitudes creadas aún, se redirigirá automáticamente a la creación de una solicitud. Sin embargo, si anteriormente ha efectuado una solicitud electrónica, encontrará la bandeja de solicitudes realizadas.

![](_page_19_Picture_60.jpeg)

Si desea ver las solicitudes que se pueden presentar presione donde dice "AQUÍ".

![](_page_19_Picture_5.jpeg)

![](_page_20_Picture_32.jpeg)

Al ingresar al módulo de presentación de solicitudes electrónicas, se mostrará los actos posibles a presentar, al cerrar está ventana, se mostrará el módulo.

![](_page_20_Picture_2.jpeg)

![](_page_21_Picture_0.jpeg)

![](_page_21_Picture_73.jpeg)

## 7.1 CREAR UNA SOLICITUD

#### 7.1.1 DATOS DE LA SOLICITUD

Paso 1: Si no cuenta aún con alguna solicitud se le mostrará el formulario de presentación de solicitud electrónica, en el apartado de "Datos de la solicitud" para completar, el sistema obtendrá su nombre y correo que fueron ingresados al crear su usuario. Si cuenta ya con alguna solicitud se le mostrará la bandeja, y para crear una nueva solicitud debe presionar "Crear nueva solicitud".  $-6$ 

![](_page_21_Picture_74.jpeg)

● Se debe seleccionar el servicio de la solicitud, el cual será necesario para establecer los valores del desplegable del acto registral.  $\sim$ 

![](_page_21_Picture_75.jpeg)

● Debe seleccionar el acto registral de la solicitud, el cual será necesario para establecer los valores de pago mínimo y pago total de los derechos registrales.

![](_page_21_Picture_76.jpeg)

![](_page_22_Picture_60.jpeg)

● Debe seleccionar la oficina registral donde se calificará el título, que corresponde a las partidas donde se solicita la inscripción. En el apartado de pago de derechos registrales si se selecciona el pago mínimo sólo incluye el pago por derecho de calificación, mientras que el pago total incluye el pago por derecho de calificación y derecho de inscripción.

![](_page_22_Picture_61.jpeg)

Paso 2: Completar el campo "Formulo reserva de" y seleccionar el pago de derechos registrales, una vez completado los datos de la solicitud se debe leer y aceptar los términos y condiciones de uso de manera obligatoria, de esta manera el sistema permitirá guardar y crear el número de solicitud.

![](_page_22_Picture_62.jpeg)

![](_page_23_Picture_0.jpeg)

![](_page_23_Picture_38.jpeg)

● Para continuar con el llenado de la solicitud electrónica se debe presionar la pestaña "Datos de Participante(s)"  $\rightarrow$ 

![](_page_23_Picture_39.jpeg)

![](_page_24_Picture_0.jpeg)

![](_page_24_Picture_72.jpeg)

## 7.1.2 DATOS DE PARTICIPANTE(S)

Paso 3: En este apartado, se procederá a registrar a los participantes, ya sean personas naturales o jurídicas, dependiendo del acto registral seleccionado. Se debe presionar el botón "Agregar Persona Natural" para registrar una persona natural o "Agregar Persona Jurídica" para registrar una persona jurídica, dependiendo del caso.

![](_page_24_Figure_4.jpeg)

● Debe seleccionar su tipo de documento, en caso este sea DNI, se mostrará un botón a la derecha del campo "Número de documento" para validar con RENIEC y de esta manera obtener su nombre completo a través de su DNI. Cuando se haya completado los campos de esta pestaña debe presionar el botón aceptar para registrar al participante.

![](_page_24_Picture_73.jpeg)

También es posible agregar una persona jurídica según requiera el caso.

![](_page_25_Picture_0.jpeg)

![](_page_25_Picture_45.jpeg)

![](_page_25_Picture_3.jpeg)

● Se puede visualizar a los participantes ingresados en la tabla que se muestra debajo de los botones.

![](_page_25_Picture_46.jpeg)

![](_page_26_Picture_0.jpeg)

● Se puede modificar cada participante a través del siguiente botón que se ubica en la columna "Acción" de cada participante.

![](_page_26_Picture_55.jpeg)

Al darle modificar se cargará el formulario con los datos registrados, luego de realizar modificaciones, presionar el botón modificar:

![](_page_26_Picture_56.jpeg)

Se puede eliminar cada participante a través del siguiente botón que se ubica en la columna "Acción" de cada participante.  $SID \n\Theta$ 

![](_page_26_Picture_57.jpeg)

![](_page_27_Picture_0.jpeg)

![](_page_27_Picture_67.jpeg)

● Al presionar el botón para eliminar se eliminará el participante mostrando un mensaje indicando que la eliminación fue exitosa.

![](_page_27_Picture_68.jpeg)

● Se recomienda presionar el botón "Guardar" cada vez que se realizan cambios significativos a la solicitud, ya que en caso ocurra alguna interrupción en el llenado de los datos ingresados se quedan guardados.

![](_page_27_Figure_6.jpeg)

Paso 4: Luego de haber registrado todos los participantes, se debe presionar la pestaña "Datos de Partida(s)" para continuar con el llenado de la solicitud electrónica.

![](_page_27_Picture_69.jpeg)

![](_page_28_Picture_0.jpeg)

![](_page_28_Picture_59.jpeg)

## 7.1.3 DATOS DE PARTIDA(S)

● En este apartado, se deberá registrar la(s) partida(s) donde se inscribirá el acto registral, y los datos materia de traslado (datos de la inscripción previamente efectuada en otro registro).

![](_page_28_Picture_60.jpeg)

Paso 5: Se debe ingresar el número de partida y presionar en el botón del costado "Agregar", la oficina registral estará preseleccionada dependiendo lo que se llenó en la primera pestaña, referente a "datos de solicitud".

![](_page_28_Picture_61.jpeg)

● La partida ingresada se guardará en la tabla de nombre "Listado de partidas".

![](_page_28_Picture_62.jpeg)

![](_page_29_Picture_0.jpeg)

● En caso se cometa un error al ingresar una partida o ya no se desea considerar dicha partida es posible su eliminación.

![](_page_29_Picture_75.jpeg)

- Para registrar los "datos materia de traslado", se deberá seleccionar la oficina registral en el desplegable. La información concerniente a los "datos materia de traslado" se ingresará una sola vez.
- A continuación deberá de ingresar el número de partida registral, precisando, de ser el caso, el título archivado (año-título archivado) o asiento de inscripción (por ejemplo A00001) al que se está remitiendo, de conformidad con la normativa vigente, luego de ello dé clic en "Agregar".  $\sim$

![](_page_29_Picture_76.jpeg)

Cuando se haya ingresado todas las partidas así como el llenado correcto de las 3 pestañas se deberá presionar el botón "Enviar a Sunarp", el cual ya se encontrará activo (botón de color rojo).

![](_page_30_Picture_0.jpeg)

![](_page_30_Picture_72.jpeg)

#### Paso 6:

Luego de haber ingresado los datos de las 3 pestañas deberá de realizar el pago a través de la pasarela de pagos con código QR que se mostrará en pantalla. El pago mediante código QR es a través de billetera electrónica (por ejemplo, Yape, Plin, Tunki, etc.), para lo cual, tendrá que apuntar con la cámara de su dispositivo móvil y pagar desde el aplicativo de su billetera electrónica. El código QR generado debe pagarse en el día.

Una vez realizado el pago presionar el botón "Continuar".

![](_page_30_Figure_5.jpeg)

- En caso el pago haya sido realizado, se mostrará el mensaje exitoso de envío a SUNARP, mostrando la hoja de presentación y dando la posibilidad de ver el cargo de envío presionando donde indica el mensaje.
- Posteriormente, cuando se genere el título en el diario, se notificará al presentante por correo electrónico.

![](_page_31_Picture_0.jpeg)

![](_page_31_Picture_35.jpeg)

![](_page_31_Picture_36.jpeg)

● Para crear otra solicitud deberá presionar el botón que contiene el texto "Crear nueva solicitud" $CD = 0$ 

![](_page_31_Picture_37.jpeg)

![](_page_32_Picture_0.jpeg)

● Se recomienda guardar el cargo de la recepción de la solicitud en su almacenamiento.

![](_page_32_Picture_4.jpeg)

![](_page_33_Picture_0.jpeg)

## 7.2 BÚSQUEDA DE UNA SOLICITUD

● Para buscar una solicitud, será posible filtrar por todos los campos que se muestran marcados en la imagen.

![](_page_33_Picture_83.jpeg)

● Se podrá filtrar por el número de solicitud.

![](_page_33_Picture_84.jpeg)

● Se podrá filtrar por el año del título.

![](_page_33_Picture_85.jpeg)

● Se podrá filtrar por oficina registral.

![](_page_33_Picture_86.jpeg)

● Se podrá filtrar por acto registral.

Bandeja de Presentación de Solicitudes Electrónicas

![](_page_33_Picture_87.jpeg)

Se podrá filtrar por el estado de la solicitud.

![](_page_33_Picture_88.jpeg)

● Una vez colocado el(los) filtro(s) debe presionar en el botón buscar.

![](_page_34_Picture_0.jpeg)

![](_page_34_Picture_29.jpeg)

● Se mostrará las solicitudes que cumplan con los filtros colocados.

![](_page_34_Picture_30.jpeg)

![](_page_35_Picture_0.jpeg)

![](_page_35_Picture_50.jpeg)

## 8. EDITAR UNA SOLICITUD

Deberá presionar el botón "Editar" en la columna de "Acción", ubicada en la parte derecha de la solicitud. Cabe resaltar que sólo se podrá editar si aún no se envía a la SUNARP.  $\overline{\mathbf{e}}$ 

![](_page_35_Picture_51.jpeg)

El sistema cargará los datos de su solicitud, teniendo en cuenta el llenado de los campos respectivos de cuando le dio guardar por última vez.  $\bullet$ 

![](_page_35_Picture_52.jpeg)

![](_page_36_Picture_0.jpeg)

## 9. REINGRESO (POR SUBSANACIÓN Y POR APELACIÓN)

En caso de tener un título observado podrá reingresar la subsanación hasta la fecha máxima del reingreso.

Paso 1: Se debe presionar el botón "Reingresar" que aparecerá en la parte derecha de la solicitud, el cual mostrará la ventana con los campos correspondientes para el reingreso.  $\sim 0$ 

![](_page_36_Picture_60.jpeg)

![](_page_36_Picture_6.jpeg)

![](_page_37_Picture_0.jpeg)

● En la parte superior se debe seleccionar el tipo de reingreso, ya sea por subsanación o por apelación.

![](_page_37_Picture_2.jpeg)

● En la segunda parte se redacta la información de reingreso, en donde se podrá usar diversas herramientas para un mejor desarrollo de la información.

![](_page_37_Picture_49.jpeg)

![](_page_38_Picture_0.jpeg)

● En la última parte se podrá adjuntar un archivo pdf no mayor a 4mb, el cual es opcional.

![](_page_38_Picture_2.jpeg)

Paso 2: Completar los campos de la ventana en virtud del reingreso que va a realizar (por subsanación o por apelación), luego presionar el botón "Enviar a SUNARP".

![](_page_38_Picture_59.jpeg)

Si la información se ingresó correctamente, se mostrará un mensaje indicando que el reingreso fue efectuado con éxito, en el mismo mensaje se podrá acceder al enlace para ver el cargo de recepción por subsanación o el cargo de recepción por apelación, según corresponda.

![](_page_38_Picture_60.jpeg)

![](_page_39_Picture_0.jpeg)

![](_page_39_Picture_1.jpeg)

● En caso de ser reingreso por apelación el procedimiento es el mismo.

![](_page_39_Picture_37.jpeg)

![](_page_40_Picture_0.jpeg)

![](_page_40_Picture_3.jpeg)

![](_page_40_Picture_4.jpeg)

![](_page_41_Picture_0.jpeg)

![](_page_41_Picture_64.jpeg)

## 10. DESISTIMIENTO

En caso desee desistirse de un título lo podrá realizar hasta la fecha de vencimiento del mismo.

Paso 1: Se debe presionar el botón "Desistir" que aparecerá en la parte derecha de la solicitud, el cual mostrará la ventana con los campos correspondientes para el desistimiento, ya sea parcial o total.  $\theta$ 

![](_page_41_Picture_65.jpeg)

● En la parte superior se debe seleccionar el tipo de desistimiento, ya sea parcial o total. Si el desistimiento es total, no será necesario el llenado de texto en el siguiente campo:

![](_page_41_Figure_8.jpeg)

![](_page_42_Picture_0.jpeg)

● Luego de ello deberá de darle clic en el botón "Vista previa" al lado izquierdo del botón "Enviar a SUNARP", el cual mostrará la solicitud del desistimiento.

![](_page_42_Picture_4.jpeg)

![](_page_42_Picture_39.jpeg)

![](_page_43_Picture_0.jpeg)

● En caso el desistimiento sea parcial, se deberá consignar el acto del cual se está solicitando el desistimiento.

![](_page_43_Picture_58.jpeg)

Paso 2: Una vez llenado el formulario con la información respecto al desistimiento seleccionado, presionar el botón "Enviar a SUNARP".

![](_page_43_Figure_4.jpeg)

● Si la información se ingresó correctamente, se mostrará un mensaje indicando que el desistimiento fue efectuado con éxito, en el mismo mensaje se podrá acceder al enlace para ver el cargo de recepción por desistimiento de la rogatoria.

![](_page_43_Picture_59.jpeg)

![](_page_44_Picture_0.jpeg)

![](_page_44_Picture_3.jpeg)

![](_page_45_Picture_0.jpeg)

## 11. LIQUIDACIÓN

En caso de tener un "TÍTULO LIQUIDADO" podrá pagar la liquidación hasta la fecha máxima del reingreso.

Paso 1: Presionar el botón "Pagar liquidación" de la parte derecha de la solicitud.

![](_page_45_Figure_4.jpeg)

Paso 2: Pagar la liquidación a través del código QR, luego presionar el botón "Continuar"

Pagar la liquidación a través de la pasarela de pagos con código QR que se mostrará en pantalla. Para el pago con código QR mediante billetera electrónica (por ejemplo, Yape, Plin, Tunki, etc.), tendrá que apuntar con la cámara de su dispositivo móvil y pagar desde el aplicativo de su billetera electrónica. El código QR generado debe pagarse en el día.

Una vez realizado el pago presionar el botón "Continuar".

![](_page_45_Picture_74.jpeg)

![](_page_46_Picture_0.jpeg)

## 12. DOCUMENTOS

Es posible ver la solicitud electrónica presionando el botón "Ver solicitud", donde se mostrará todos los datos de su solicitud enviada a la Sunarp, el mismo que podrá realizar una impresión a través del botón "Imprimir". Ä

![](_page_46_Picture_44.jpeg)

Al pasar el cursor por el botón "Documentos" se desplegará los diversos documentos que se generaron en la presentación de la solicitud, incluyendo los

![](_page_47_Picture_61.jpeg)

documentos de subsanación y desistimiento, al presionar cualquiera de ellos se abrirá en otra pestaña el documento en pdf.

![](_page_47_Picture_62.jpeg)

![](_page_47_Picture_3.jpeg)

SUPERINTENDENCIA NACIONAL DE LOS REGISTROS PUBLICOS - SUNARP SISTEMA DE INTERMEDIACIÓN DIGITAL SUNARP - SID SUNARP

#### CARGO DE RECEPCIÓN DE SOLICITUD

La Superintendencia Nacional de los Registros Públicos - SUNARP, le informa que:

Con fecha<br>
el SID - SUNARP ha recibido LA SOLICITUD DE INSCRIPCIÓN Con fecha de SID - SUNARP ha recibido LA SOLICITUD DE INSCRIPCION<br>El SID - SUNARP ha asignado el ID de Solicitud 65880 y la hoja de presentación N°<br>de la Oficina Registral I IMA de la Oficina Registral LIMA. La rogatoria corresponde al TRANSFERENCIA DE PROPIEDAD POR SUCESION EN

La Tugadina corresponde al TINANSP ERENCIA DE PROPIEDAD POR SOCESION EN<br>INTESTADA.<br>Ingresado el título al Diario, el SID - SUNARP le estará informando los datos del asiento de<br>presentación generado.

Atentamente SISTEMA DE INTERMEDIACIÓN DIGITAL SUNARP - SID SUNARP